# **Инструкция к Системе-92, система автоматизации хроматографических анализов (dcch92)**

#### **1. Введение**

Система-92 предназначена для автоматизации хроматографических анализов выполняемых на хроматографах Хромос ГХ-1000. Система-92 способна выполнять свои функции только в комплексе с программой Хромос версии 2.24. Кроме проведения измерений Система-92 передает результаты анализов по modbus TCP и сигнализирует о превышении задаваемых ПДК при помощи сухих дискретных контактов.

Функции системы-92:

- Опрос до 3 хроматографов (до 3 каналов на каждом хроматографе)
- Протокол для предоставления данных modbus TCP
- Контроль ПДК на каждом канале
- Генерация сигналов превышения ПДК на любом из каналов при помощи сухих контактов
- Ведение логов работы и логов общения по протоколу modbus TCP
- Контроль работы хроматографов и сигнализирование об этом по протоколу modbus TCP

# **2. Контроль ПДК**

#### Контроль ПДК осуществляется по ГОСТ 12.1.005-88 С.5 пп.3.4:

3.4. При одновременном содержании в воздухе рабочей зоны нескольких вредных веществ однонаправленного действия (по заключению органов государственного санитарного надзора) сумма отношений фактических концентраций каждого из них ( $K_1$ ,  $K_2,..., K_n$ ) в воздухе к их ПДК (ПДК<sub>1</sub>, ПДК<sub>2</sub>,..., ПДК<sub>n</sub>) не должна превышать единицы

$$
\frac{K_1}{\Pi \Pi K_1} + \frac{K_2}{\Pi \Pi K_2} + \dots + \frac{K_n}{\Pi \Pi K_n} \le 1.
$$

# **3. Основное окно**

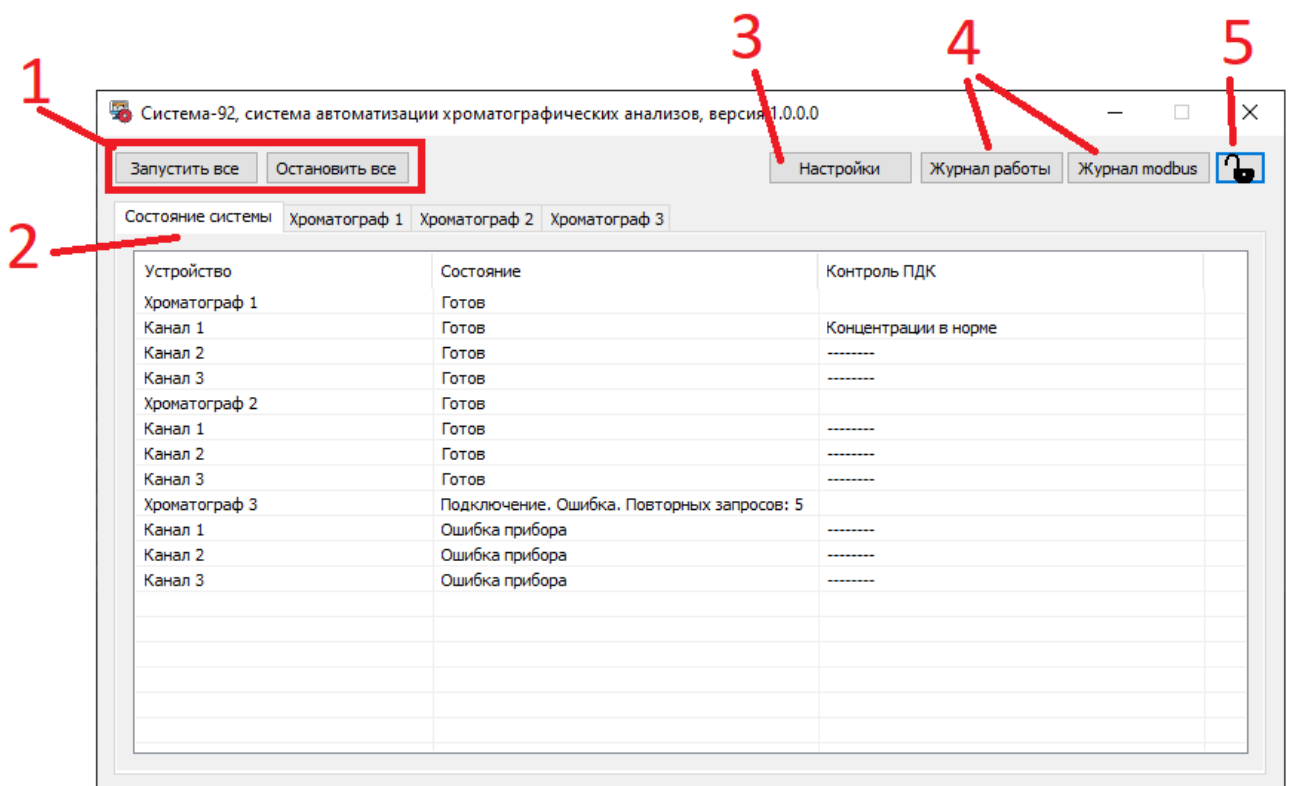

Рис. 2

На рисунке 2 представлен вид основного окна программы с открытой вкладкой состояния системы:

1. Кнопки «Запустить все» и «Остановить все» запускают и останавливают анализ на всех каналах всех хроматографов. Но! Запуск происходит только каналов которым разрешен совместный запуск, остановка же происходит на всех каналах не зависимо от настроек.

Повторные нажатия кнопок вызывают переинициализацию системы, что может быть использовано при нештатных ситуациях. При нормальной работе повторные нажатия так же вызывают переинициализацию, но это не оказывает влияния на анализ. После нажатия на стоп сначала будет завершен текущий анализ и только после этого прекратится процесс анализов.

2. Набор вкладок для просмотра данных. На рисунке видна вкладка «Состояние системы». В данной вкладке отображается состояние всех каналов и приборов, так же по окончании каждого анализа выводится

информация о контроле ПДК.

- 3. Кнопка «Настройки» вызывает одноименное окно.
- 4. Кнопки «Журнал работы» и «Журнал modbus» вызывают программу для просмотра логов программы представленных в виде текстовых документов. Открываемые документы являются копиями и внесение изменений не окажет влияния на основной документ.
- 5. Кнопка блокировки настроек программы. Если на кнопке нарисована пиктограмма закрытого замка, то многие элементы управления и настройки программы будут заблокированы. Для получения доступа необходимо нажать на кнопку разблокировки и ввести пароль.

## **4. Окно настроек**

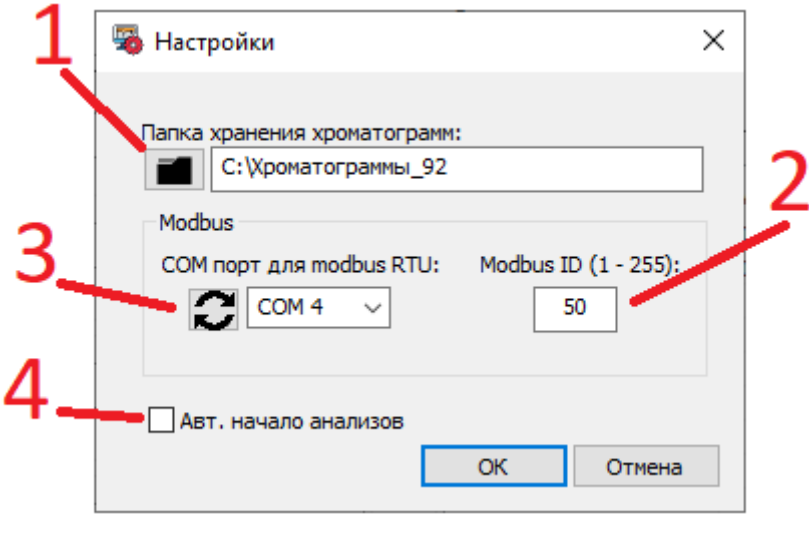

Рис. 3

На рисунке 3 отображено окно настроек:

- 1. Кнопка вызова диалога для выбора папки в которой программа будет искать хроматограммы для контроля ПДК и передачи концентраций по modbus.
- 2. Поле вода для задания modbus ID по которому будут предоставляться данные запрашивающему устройству.
- 3. Настройка COM порта для работы протокола modbus-RTU. Кнопка «Обновить» - обновляет список COM портов системы. При выборе вместо действительного порта записи вида «---» отключает modbus-RTU. Эта опция может пригодится если устройство, реализующее на ПК COM порт, неисправно.
- 4. «Авт. Начало анализов» определяет будут ли запущены анализы сразу после запуска программы или начало анализов будет запускаться вручную. При установленной галочке — анализы будут стартовать автоматически.

**Все настройки сохраняются после нажатия кнопки «ОК», в остальных случаях настройки не будут сохранены.**

# **5. Окно управления хроматографом (вкладка)**

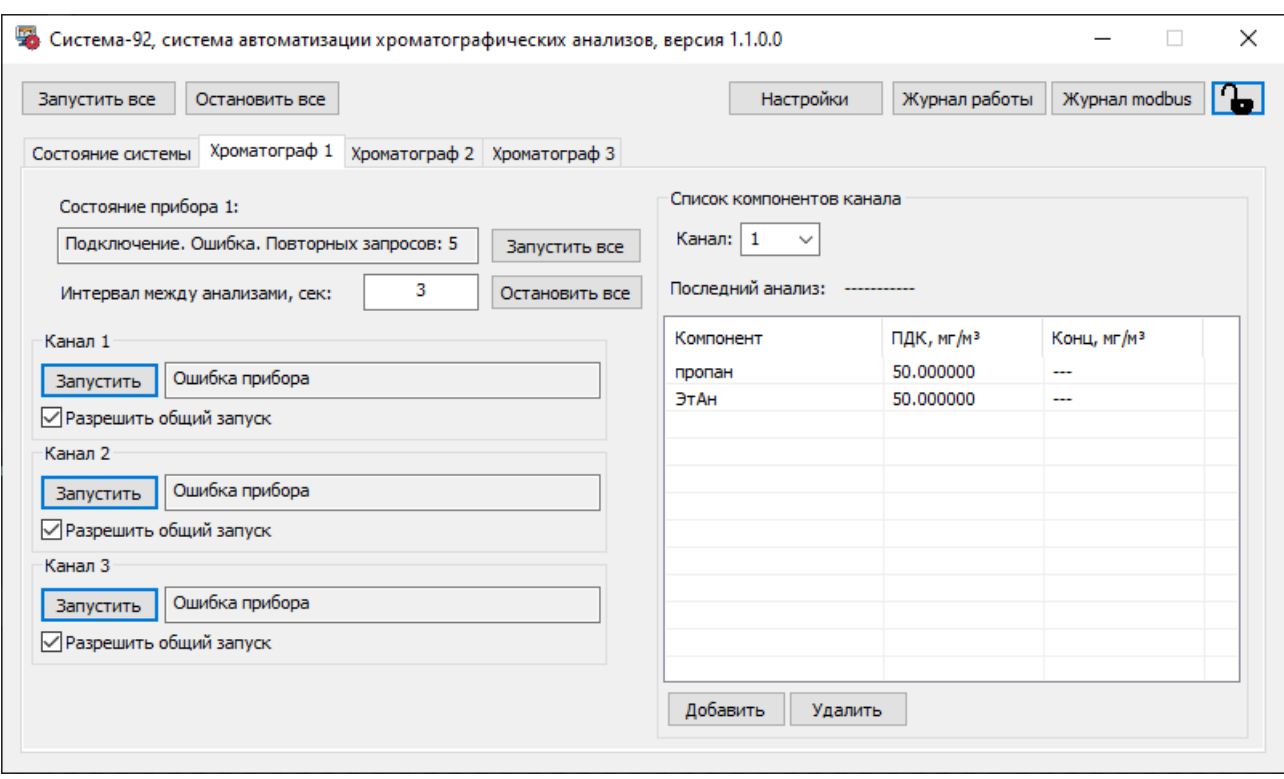

Рис. 4

Каждому хроматографу (прибору) выделена отдельная вкладка, в которой осуществляется управление прибором и его каналами. Все настройки вкладки сохраняются при корректном закрытии программы либо при блокировке элементов управления при помощи кнопки со изображением замка.

Описание элементов вкладки:

- 1. Кнопки «Запустить все» и «Остановить все» воздействуют только на каналы относящиеся к данному прибору. При нажатии кнопки «Запустить все» - в работу запускаются только те каналы у которых установлена опция «Разрешить общий запуск».
- 2. Кнопка «Запустить» у каждого канала индивидуальная и запускает соответствующий канал. После запуска, кнопка меняет свою функцию на «Остановить».
- 3. Поле ввода «Интервал между анализами» задает время в секундах и влияет на сколько после окончания анализа будет ждать система прежде чем запустить следующий анализ.
- 4. Опция «Разрешить общий запуск» определяет будет ли канал запускаться в работу при нажатии кнопок «Запустить все» для всей системы или для конкретного прибора. Если опция отмечена галочкой значит канал будет реагировать на команды «Запустить все».
- 5. Информационные строки вблизи кнопок управления служат для индикации состояния прибора и каналов. Может сообщать как о штатных состояниях процесса работы так и ошибках. Отображаемые состояния дублируются на вкладке «Состояние системы», рис 2.
- 6. Элементы управления выделенные в группу «Список компонентов канала» служат для управления и просмотра компонентов выбранного канала соответствующего прибора:
	- Элемент управления «Канал» служит для выбора списка компонентов соответствующего канала.
	- Поле «Последний анализ» показывает дату и время окончания последнего анализа текущей рабочей сессии в программе. Так же данные концентраций компонентов будут относится именно к указанному времени.
	- Таблица компонентов служит для вывода и редактирования данных компонентов. Подробнее работа с компонентами будет рассмотрена ниже.
	- Кнопки «Добавить» и «Удалить» служат для дополнения или исключения компонентов в списке.

### **6. Работа со списком компонентов канала**

Для каждого компонента формируется отдельный список компонентов. Списки могут полностью различаться как по количеству так и по названиям компонентов. Пример органов управления и внешнего вида списка компонентов приведен на рисунке 4.

Для добавления нового компонента необходимо нажать кнопку «Добавить». После нажатия появится новая строка заполненная дефисам «--», для редактирования полей достаточно осуществить двойной щелчок ПКМ по нужной ячейке.

Для удаления компонента необходимо выделить компонент в таблице и нажать кнопку «Удалить».

Редактируемыми полями являются только «Компонент» и «ПДК», поле «Концентрация» заполняется результирующими концентрациями после окончания анализа. Имена компонентов должны полностью совпадать с именами заданными в методе — так как по ним программа сопоставляет компоненты и получает в результате концентрации.

#### **7. Настройка ПО Хромос для совместной работы**

Расчёт концентраций осуществляется любым методом в ПО Хромос. Программа автоматизации извлекает из хроматограмм уже рассчитанные концентрации.

Градуировка, если она нужна, а так же другая настройка хроматографа и расчёта производится в ручном режиме в ПО Хромос.

Для каждого канала и каждого прибора создаётся индивидуальный метод со своими компонентами. Методы должны иметь определенные имена: Прибор%\_Канал%, где «%» - это соответственно номер прибора и канала. Например для Хроматографа 2 и канала 1 имя метода будет: Прибор2\_Канал1. Заглавные и прописные буквы так же как в примере.

Список компонентов может различаться для каждого канала.

Длительность метода должна быть одинаковой для каналов относящихся к одному хроматографу.

Так же в методе необходимо настроить папку сохранения хроматограмм, имя конечной папки должно совпадать с именем метода. После наладки системы в настройках системы-92 необходимо поставить опцию «Авт. начало анализов» для то что бы анализы начинались сразу после запуска программы.

Пример оформления критически важных полей метода приведен на рисунке 5.

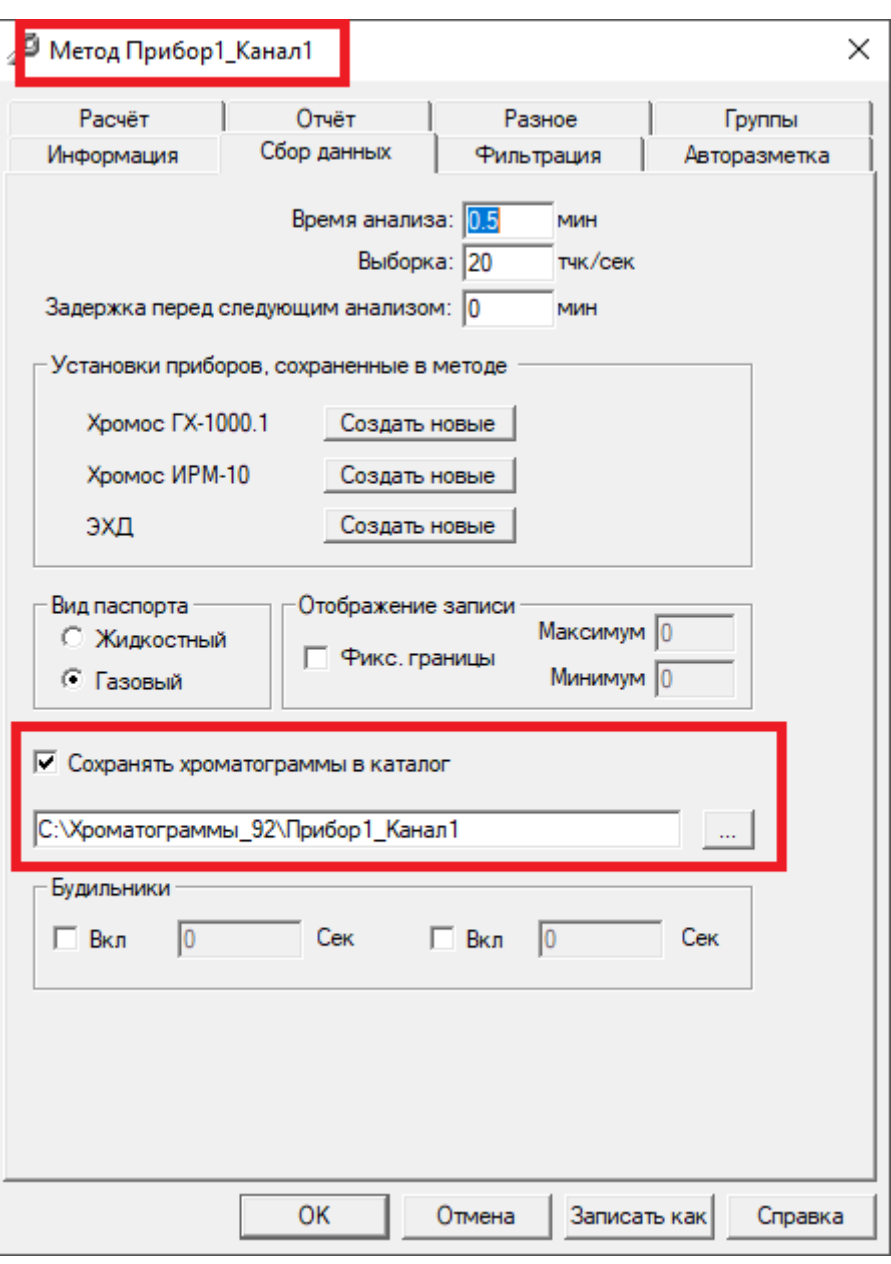

Рис. 5

# **8. Дискретные выходы**

Для управление дискретными выходами используется плата изолированных дискретных выходов PCI-1734 Advantech PCI-1734-CE. На самой плате есть светодиоды для визуального контроля за дискретными выходами.

Побитно выводятся сигналы превышения ПДК по сумме концентраций канала:

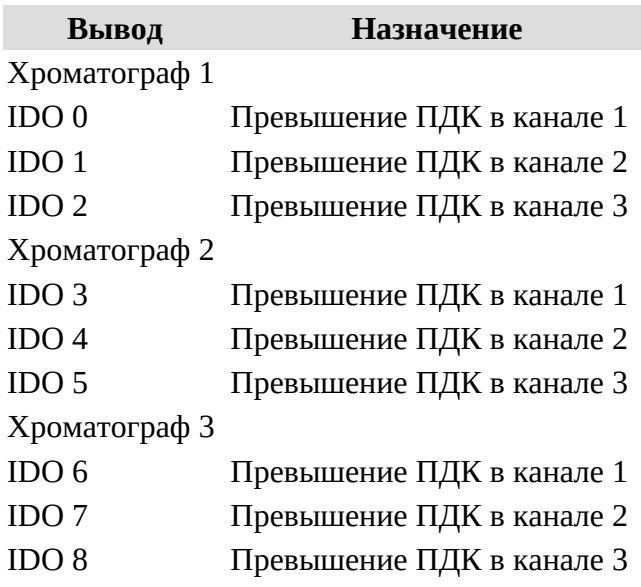

## **9. Modbus**

Система-92 может передавать данные по двум протоколам: Modbus-TCP и Modbus-RTU. Карта регистров для обоих протоколов используется одна и приведена ниже.

Настройка modbus-TCP - **TCP порт 502**

Настройка modbus-RTU - **9600 8N1, без контроля потока**

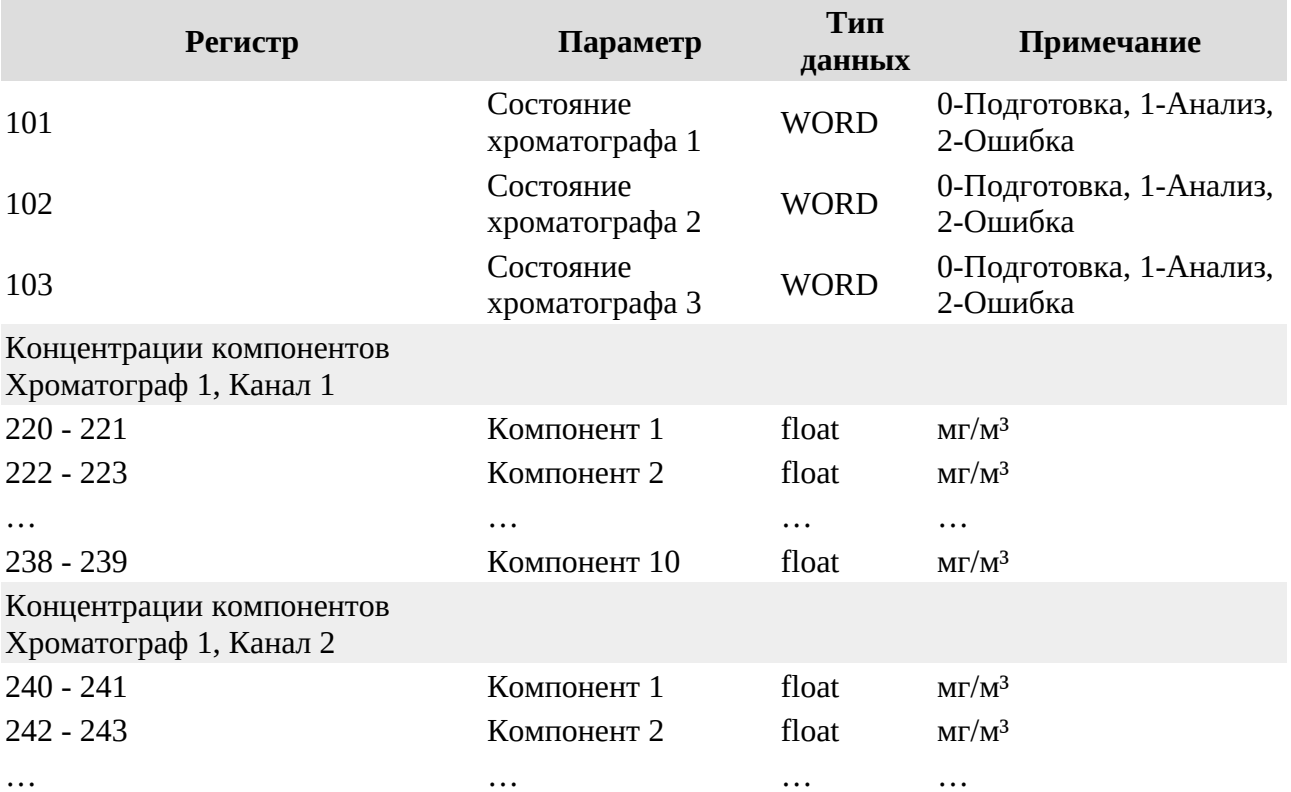

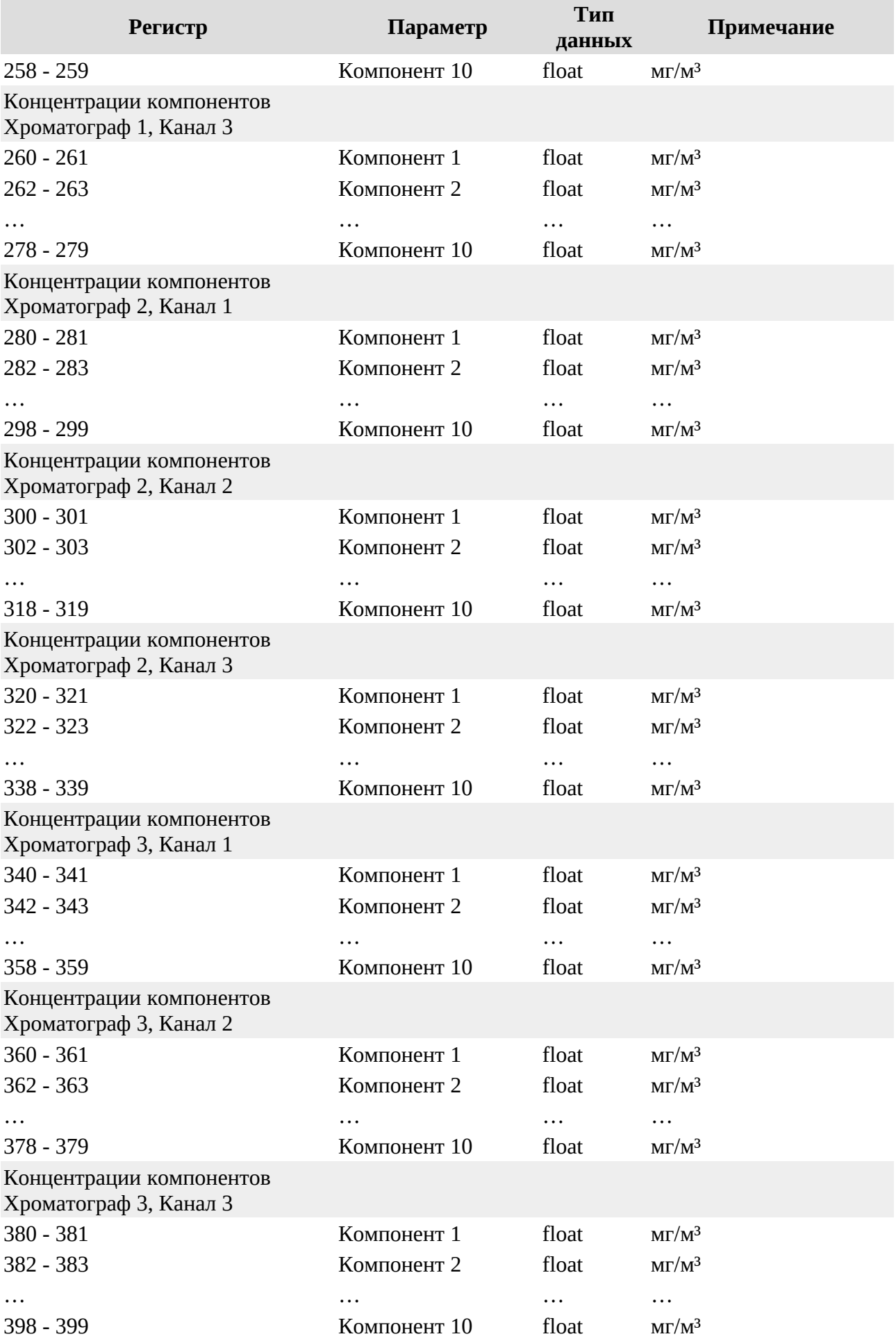